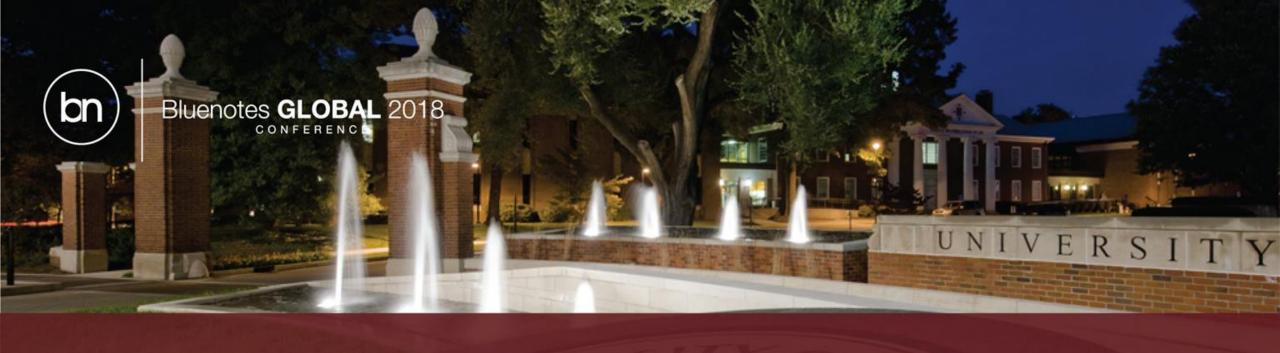

# Make the Most of Course Evaluations by Leveraging Advanced and Powerful Data Structures

• Presented by: Elizabeth Guzman and Raluca Druta

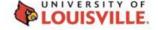

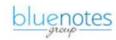

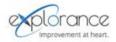

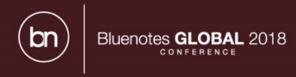

# Agenda

- What are Relational Demographics in Blue?
- Student Enrollment Data
- Teaching Assignment Data
- Recommendations
- Take away

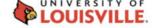

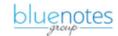

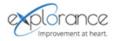

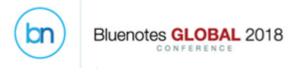

# What are Relational Demographics in Blue?

Capability to import additional fields into Relationship Type Data Sources

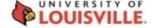

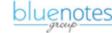

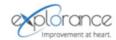

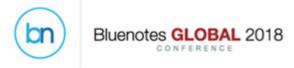

# What are Relational Demographics?

| Course ID          | Instructor ID | <b>Teaching Role</b> | Lecture Schedule | <b>Teaching Hours</b> |
|--------------------|---------------|----------------------|------------------|-----------------------|
| 101815-8504-Summer | afong         | TA                   | Tuesday 9-10AM   | 35                    |
| 101815-8504-Summer | kknightley    | TA                   | Tuesday 9-10AM   | 30                    |
| 101815-8504-Summer | mbush         | Instructor           | Tuesday 9-10AM   | 30                    |
| 101815-8504-Summer | pholly        | Instructor           | Tuesday 9-10AM   | 30                    |
| 102033-1041-Summer | bbaker        | Instructor           | Wednesday 2-3PM  | 30                    |
| 201821-6540-Summer | afong         | Instructor           | Friday 3-4PM     | 20                    |
| 201821-6540-Summer | kknightley    | Instructor           | Friday 3-4PM     | 30                    |
| 201821-6540-Summer | mbush         | TA                   | Friday 3-4PM     | 20                    |
| 201821-6540-Summer | pholly        | TA                   | Friday 3-4PM     | 30                    |
| 202047-7051-Summer | jscott        | Instructor           | Monday 10-11AM   | 35                    |
| 202702-6437-Summer | jscott        | Instructor           | Monday 10-11AM   | 35                    |

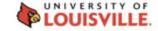

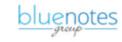

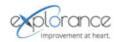

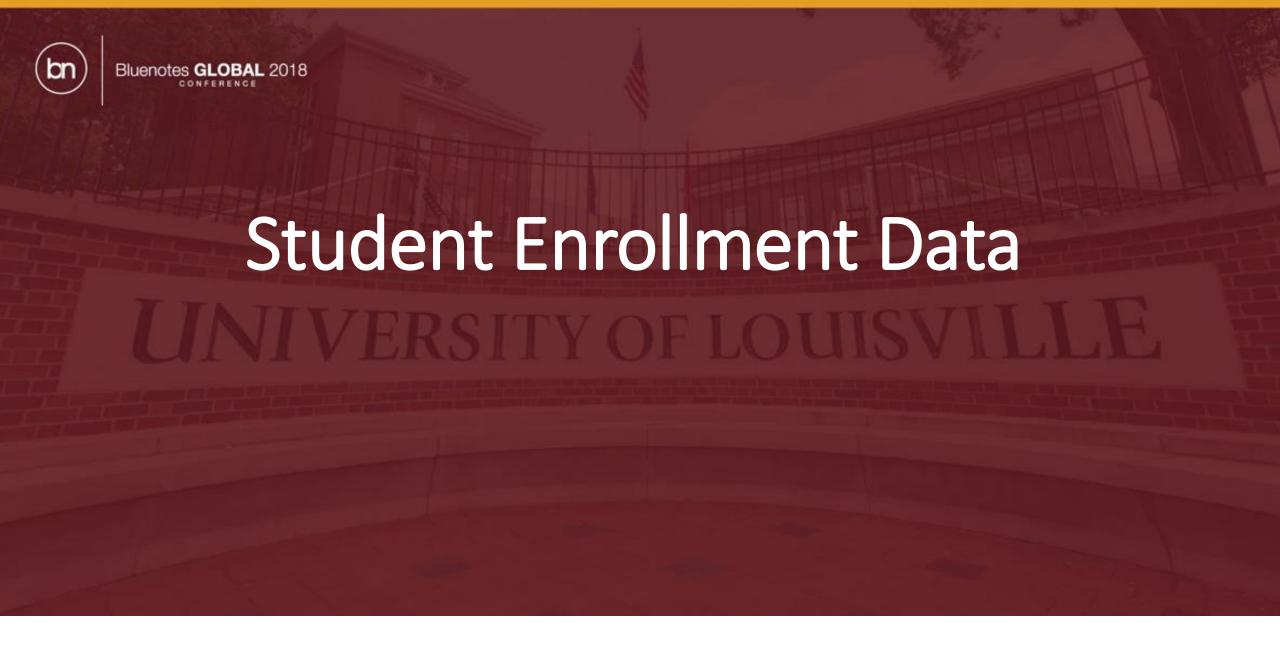

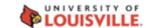

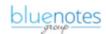

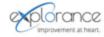

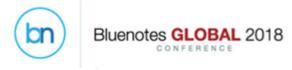

 Include student enrollment status as relational demographic for investigative analysis

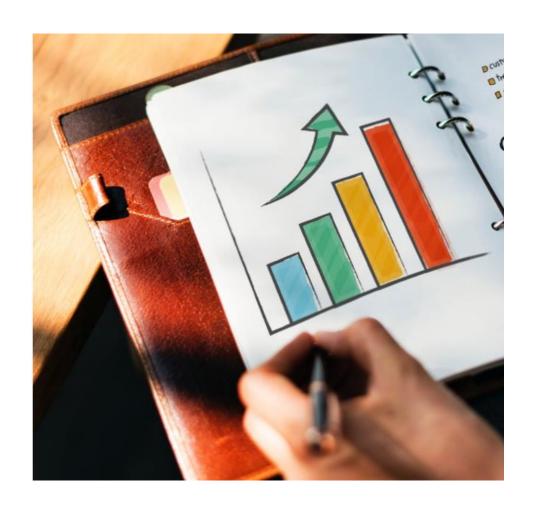

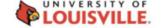

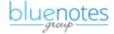

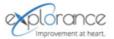

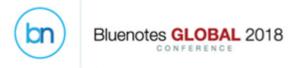

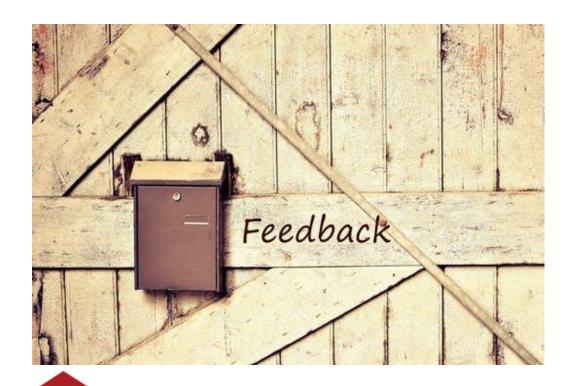

 Elicit feedback from students regarding factors that may lead to course discontinuation

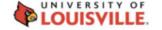

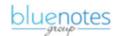

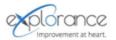

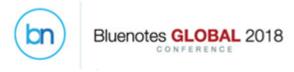

 All students, including those who discontinued a class are invited to complete course evaluations

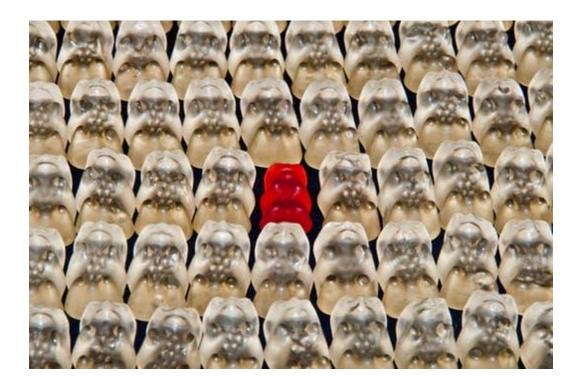

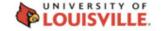

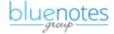

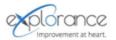

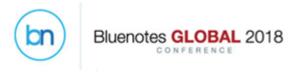

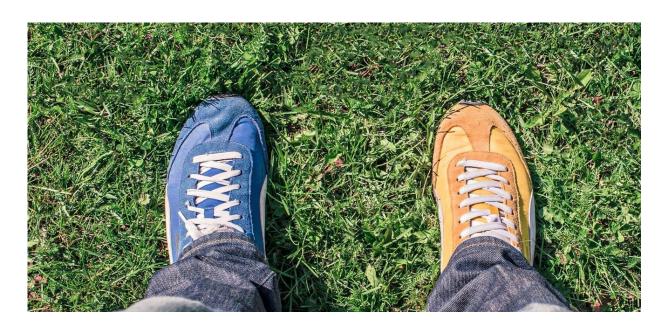

 All students will complete a core set of questions, plus enrollment status specific questions

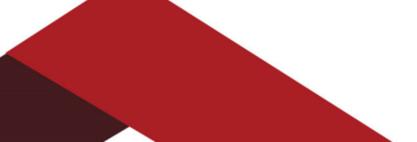

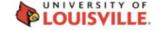

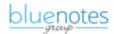

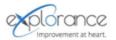

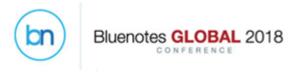

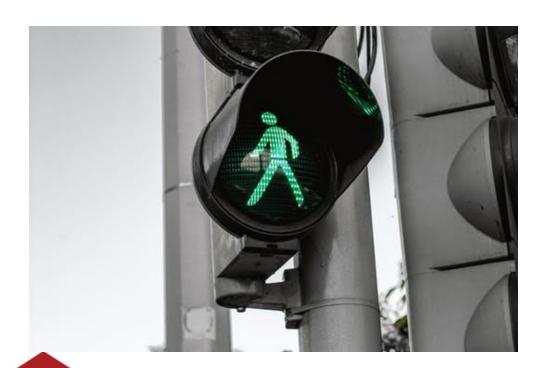

 Student feedback can be invited after a student withdrew from a course

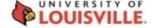

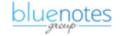

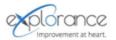

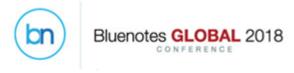

• Student enrollment status data is available

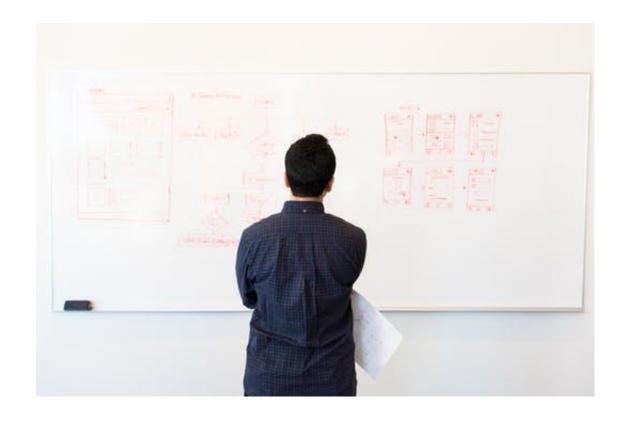

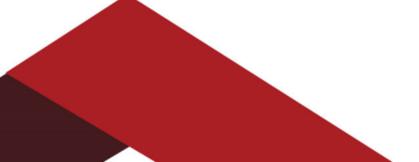

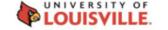

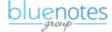

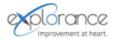

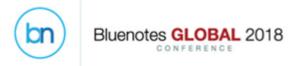

# **Steps: Data Preparation**

 Design the Student Enrollment view/table/file to include the student enrollment status demographic

| Course ID          | Student ID | Enrollment_Status |
|--------------------|------------|-------------------|
| 101815-8504-Summer | msmith     | Enrolled          |
| 101815-8504-Summer | aaid       | Enrolled          |
| 101815-8504-Summer | ссоу       | Enrolled          |
| 101815-8504-Summer | hrolo      | Enrolled          |
| 101815-8504-Summer | badams     | Enrolled          |
| 101815-8504-Summer | ibecker    | Dropped           |
| 101815-8504-Summer | kyoshioka  | Dropped           |
| 101815-8504-Summer | hcohen     | Dropped           |
| 101815-8504-Summer | sabraham   | Dropped           |
| 101815-8504-Summer | glim       | Enrolled          |
| 202702-6437-Summer | msmith     | Enrolled          |
| 202702-6437-Summer | aaid       | Dropped           |
| 202702-6437-Summer | ссоу       | Dropped           |
| 202702-6437-Summer | hrolo      | Dropped           |
| 202702-6437-Summer | badams     | Enrolled          |
| 202702-6437-Summer | ibecker    | Enrolled          |
| 202702-6437-Summer | kyoshioka  | Enrolled          |
| 202702-6437-Summer | hcohen     | Enrolled          |
| 202702-6437-Summer | sabraham   | Enrolled          |
| 202702-6437-Summer | glim       | Dropped           |

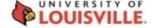

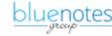

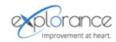

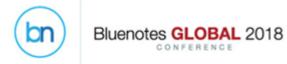

# Steps: Design questionnaire

| Course                                                                     |                       |                     |         |                   |
|----------------------------------------------------------------------------|-----------------------|---------------------|---------|-------------------|
| The course was organized in a way that helped me learn                     | Strongly<br>Disagree  | Disagree            | Agree   | Strongly<br>Agree |
| The course assignments and lectures usefully complemented each other       | Strongly<br>Disagree  | Disagree            | Agree   | Strongly<br>Agree |
| Teacher Daphny WONG                                                        |                       |                     |         |                   |
| How clearly were course learning goals and objectives communicated to you? | Not at all<br>Clearly | Somewhat<br>Clearly | Clearly | Very Clearly      |
| The instructor had good communication skills.                              | Strongly<br>Disagree  | Disagree            | Agree   | Strongly<br>Agree |

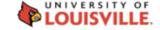

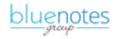

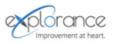

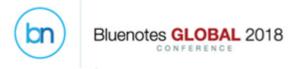

# Steps: Introduce questionnaire logic

- Create a trigger condition and action using the relational demographic rater field
- Rater fields, at the trigger level, now include relational demographics – marked with + (e.g.+Enrollment\_Status)

| Trigger Creation                |                         |
|---------------------------------|-------------------------|
| Trigger Creation                |                         |
| Trigger Name                    |                         |
| Trigger Condition Type          | Rater Field ▼           |
| Selection List                  |                         |
| First Name                      | ▼ Contains ▼            |
| First Name Last Name            | Contains ▼              |
| Email<br>Language<br>Blue_Role  | Contains ▼ Filter Clear |
| PreferredLanguage_1<br>Gender   | tem(s)                  |
| GPA<br>GPA_Range                | <u>First Name</u> ▲     |
| Residency<br>+Enrollment_Status |                         |

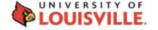

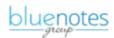

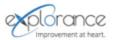

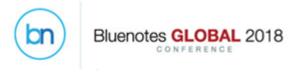

# Steps: Leverage relational demographic data

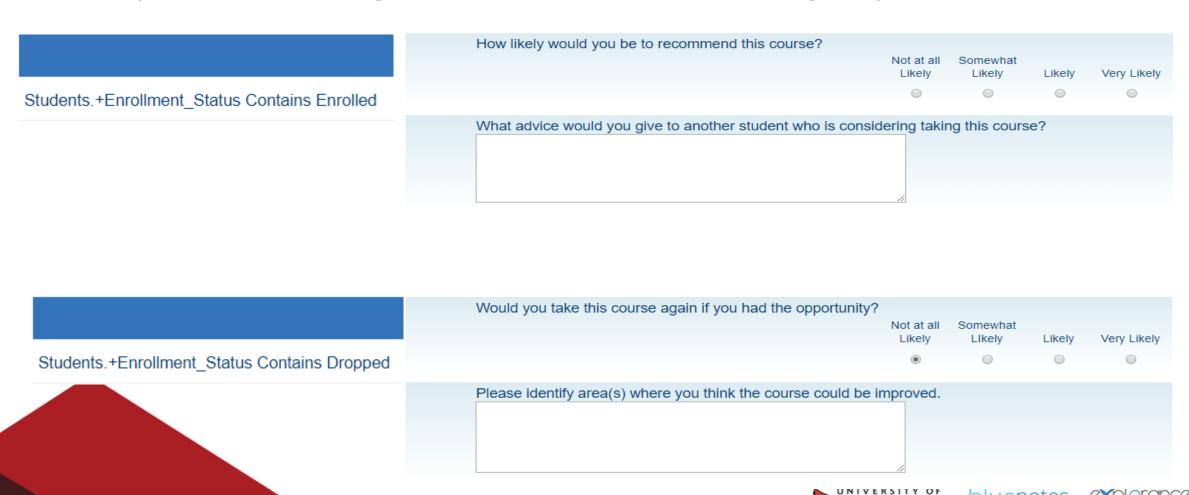

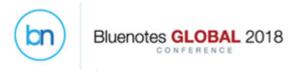

# Steps: Enrollment status demographic analysis

#### **Enrollment status**

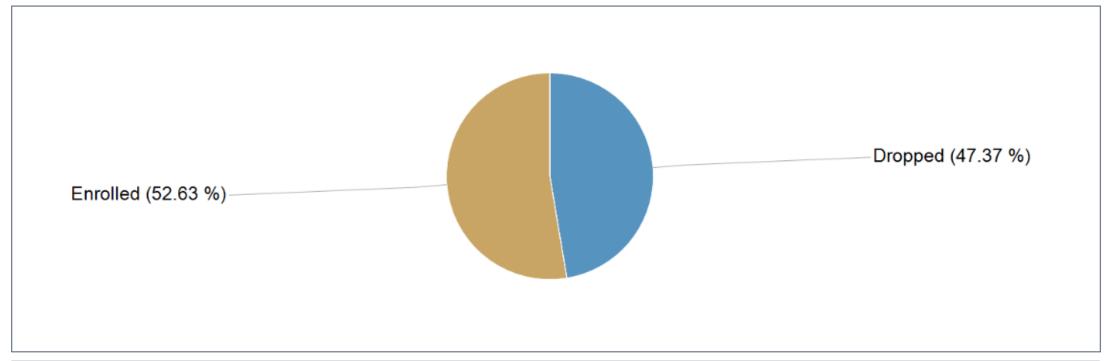

| Enrollment_Status | Count | Percentage |
|-------------------|-------|------------|
| Dropped           | 9     | 47.37%     |
| Enrolled          | 10    | 52.63%     |

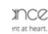

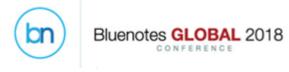

# Steps: Core questions analysis

#### Summary

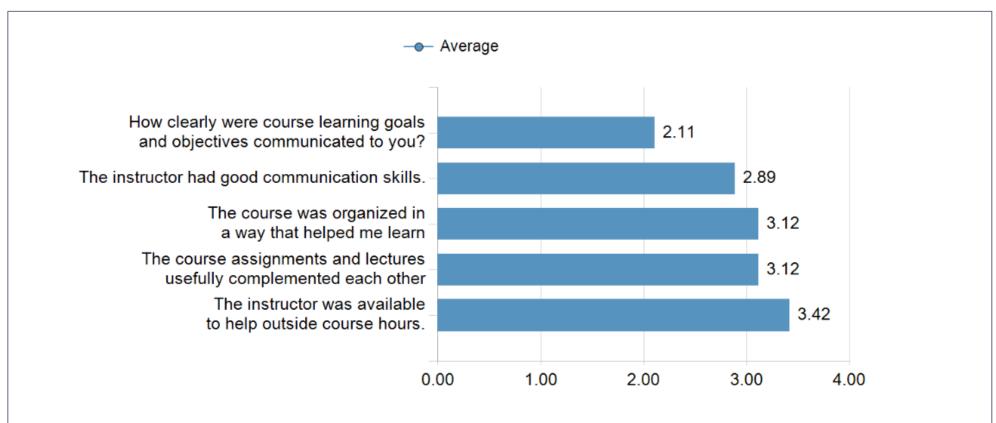

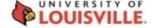

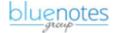

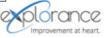

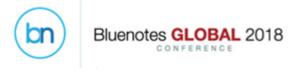

# Steps: Isolating an area of improvement

How clearly were course learning goals and objectives communicated to you?

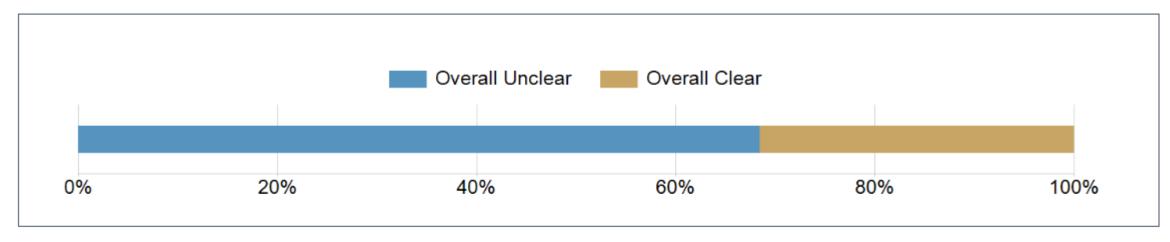

| Question                                                                   | Overall<br>Unclear | Overall<br>Clear |
|----------------------------------------------------------------------------|--------------------|------------------|
| How clearly were course learning goals and objectives communicated to you? | 68.42%             | 31.58%           |

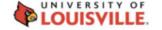

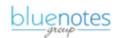

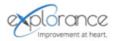

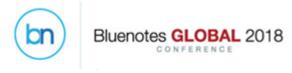

# Steps: Drill down by dropped/enrolled value

How clearly were course learning goals and objectives communicated to you?

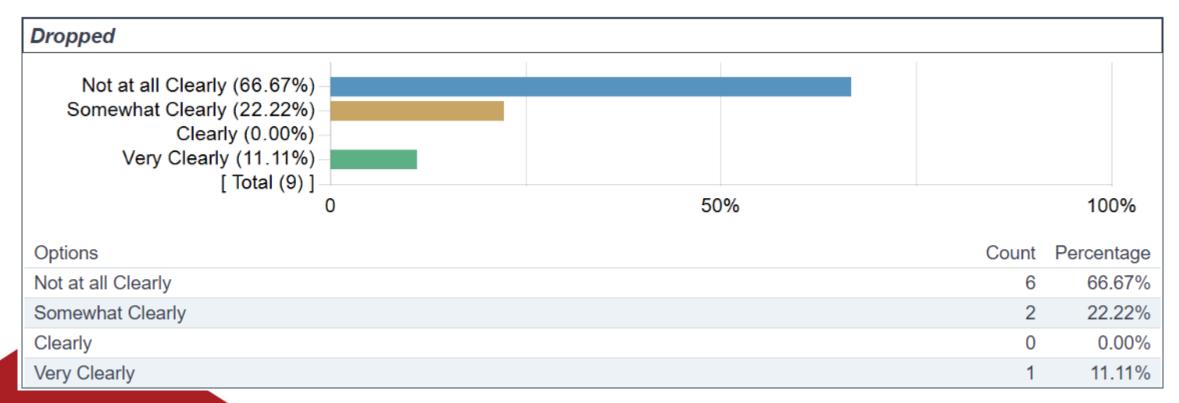

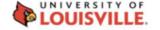

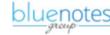

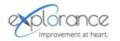

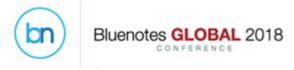

# Step: Drill down by dropped/enrolled value

How clearly were course learning goals and objectives communicated to you?

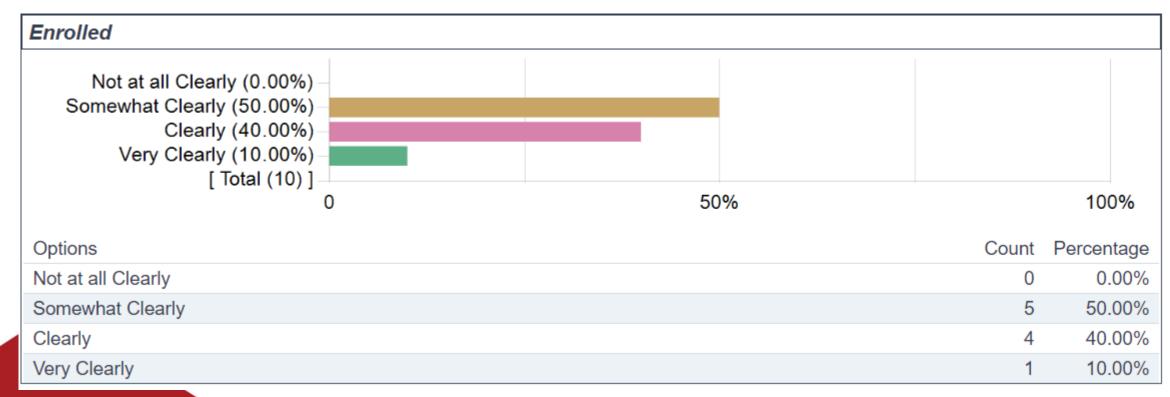

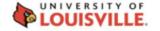

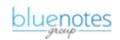

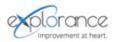

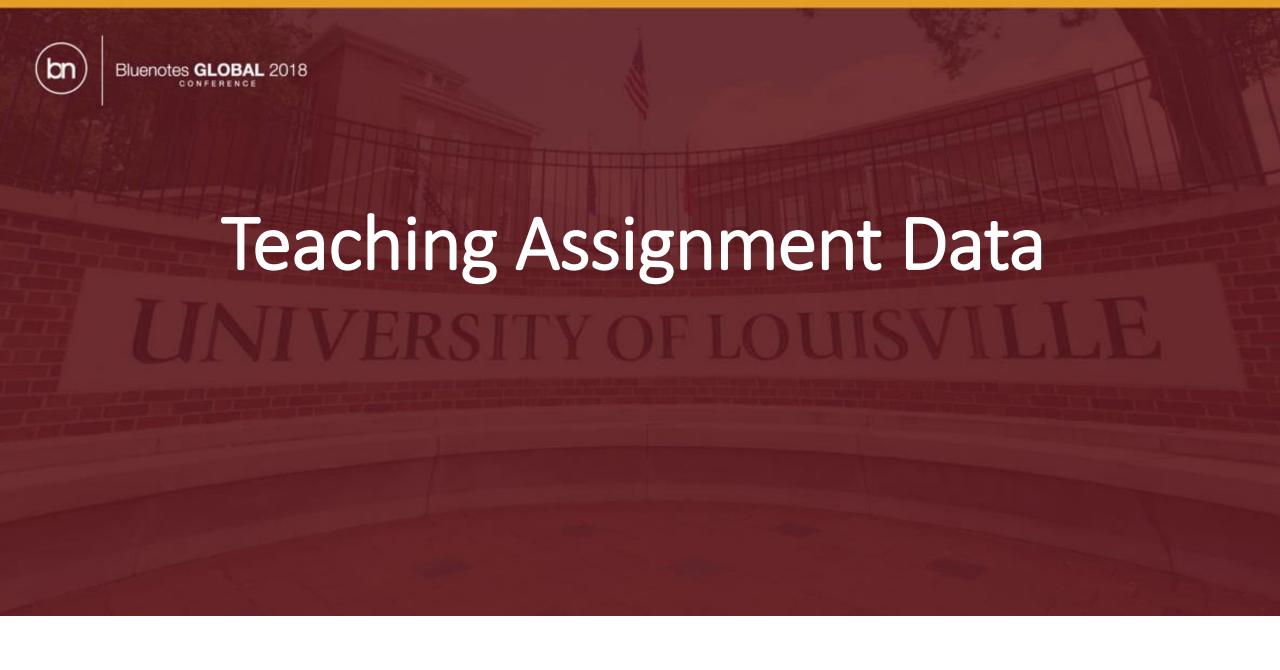

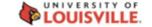

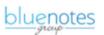

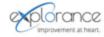

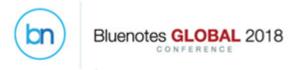

#### Leveraging teaching roles to:

- Trigger different questions in the evaluation (e.g. Instructor & TA)
- Allow students to select their instructors with minimum and maximum values for each role type

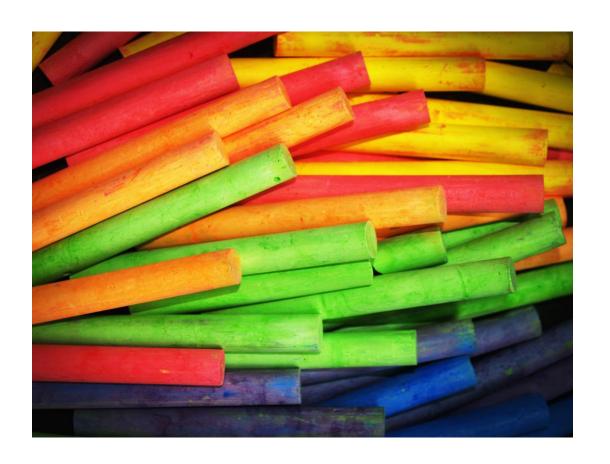

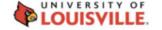

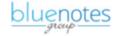

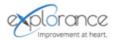

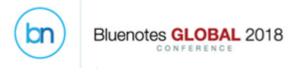

 Displaying the day/time of the Instructor/TA lecture in your evaluation

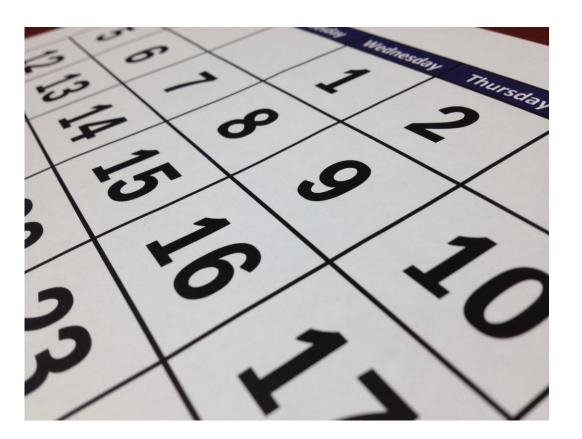

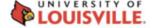

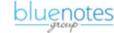

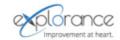

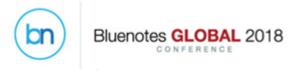

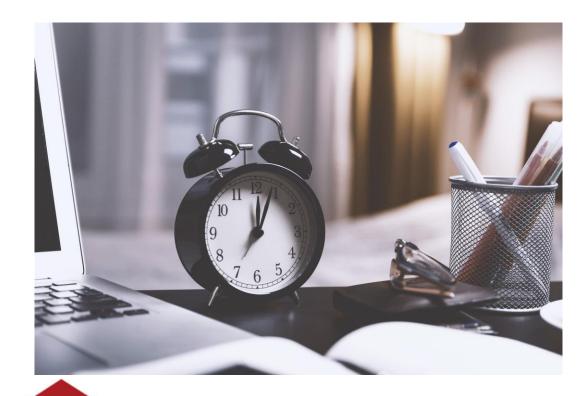

 Updating your relational demographic information from Record Management

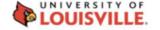

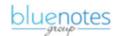

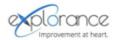

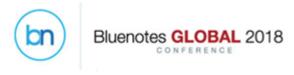

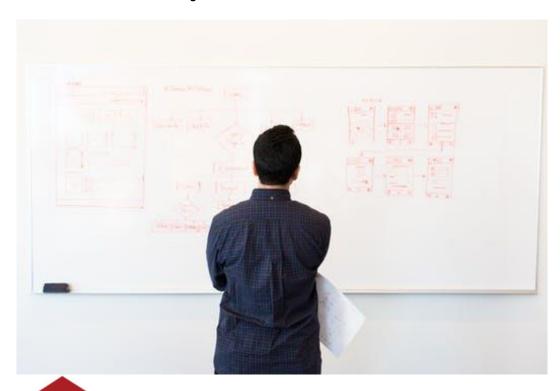

Teaching assignment data is available

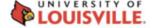

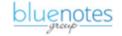

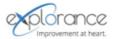

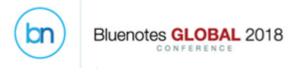

 The project has different set of questions for each teaching role

Questions Evaluating Instructor: Mandy Bush

The instructor was effective in communicating the content of the course.

The instructor was responsive to student concerns.

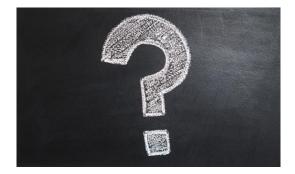

Questions Evaluating TA: Bernard Baker

The TA communicates with students and responds to inquiries or comments in a clear and effective manner.

The TA is able to maintain an atmosphere that is conducive to working and learning.

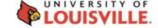

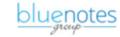

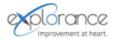

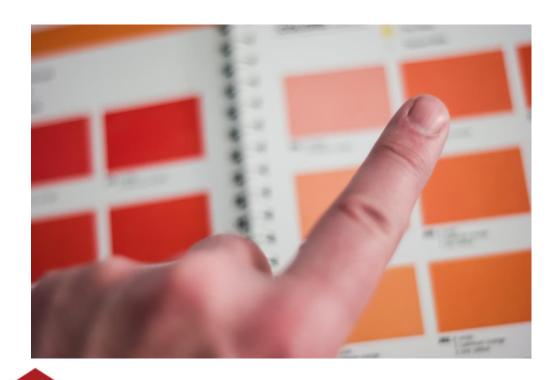

 Secondary Subject Selection is only needed once in your evaluation

# Please select your Instructor: Annette Fong Kent Knightley

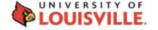

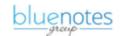

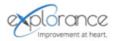

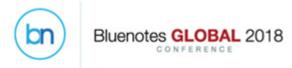

# Steps: Add demographic details to the Course-Instructor relationship file

| Course ID          | Instructor ID | Teaching Role | Lecture Schedule | Teaching Hours |
|--------------------|---------------|---------------|------------------|----------------|
| 101815-8504-Summer | afong         | TA            | Tuesday 9-10AM   | 35             |
| 101815-8504-Summer | kknightley    | TA            | Tuesday 9-10AM   | 30             |
| 101815-8504-Summer | mbush         | Instructor    | Tuesday 9-10AM   | 30             |
| 101815-8504-Summer | pholly        | Instructor    | Tuesday 9-10AM   | 30             |
| 102033-1041-Summer | bbaker        | Instructor    | Wednesday 2-3PM  | 30             |
| 201821-6540-Summer | afong         | Instructor    | Friday 3-4PM     | 20             |
| 201821-6540-Summer | kknightley    | Instructor    | Friday 3-4PM     | 30             |
| 201821-6540-Summer | mbush         | TA            | Friday 3-4PM     | 20             |
| 201821-6540-Summer | pholly        | TA            | Friday 3-4PM     | 30             |
| 202047-7051-Summer | jscott        | Instructor    | Monday 10-11AM   | 35             |
| 202702-6437-Summer | jscott        | Instructor    | Monday 10-11AM   | 35             |

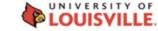

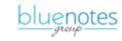

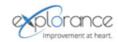

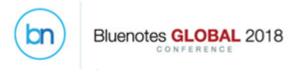

# Steps: Trigger different questions in the evaluation

- Create a trigger using the Secondary Subject Field as the Trigger Condition Type.
- Select the required TeachingRole title used (e.g. Instructor or TA) and set the trigger action to display the appropriate questions.

uDept

uEnrolStart

uEnrolEnd

uPosition

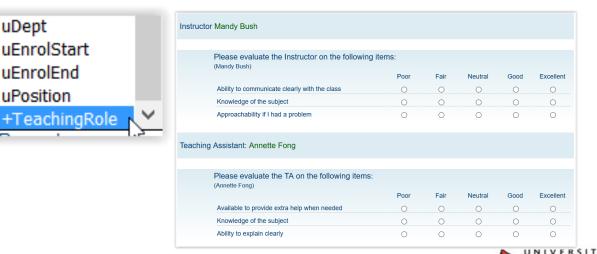

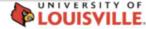

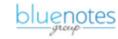

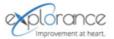

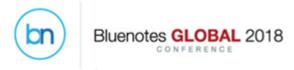

# Steps: Secondary Subject Selection

- Enable Secondary Subject Selection in the project
- Enable the teaching roles for selection and set thresholds

| Secondary Subject Grouping                                                                                                    |                  |  |  |  |  |  |
|----------------------------------------------------------------------------------------------------|------------------|--|--|--|--|--|
| All secondary subjects are selectable by default. Add groupings to specify which subsets are available for selection, once groupings are created, all other secondary subjects will be preselected. |                  |  |  |  |  |  |
| Group secondary subjects where the relationship demographic field Teaching_Role is equal to                                                                                                    | o Add            |  |  |  |  |  |
| Item                                                                                                    | Min Max          |  |  |  |  |  |
| Teaching_Role is 'TA'                                                                                                    | 2 Remove         |  |  |  |  |  |
| ☐ Hide this section when only pre-selected secondary subjects are available.                                                                                                    |                  |  |  |  |  |  |
| Note: If there are not enough secondary subjects to meet the minimum threshold, the minimum threshold w                                                                                             | vill be ignored. |  |  |  |  |  |

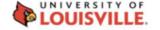

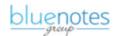

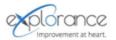

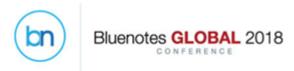

# Steps: Secondary Subject Selection

Scenario 1: Students select and evaluate members from multiple teaching groups

Add all relevant teaching groups to the Secondary Subject Grouping area and set any required thresholds per group.

**Result**: Students can select members of both the instructor and teaching assistant groups.

#### Please select the Instructors and Teaching Assistants you would like to evaluate:

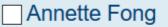

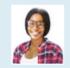

Kent Knightley

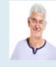

Mandy Bush

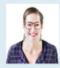

Philipe Holly

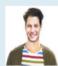

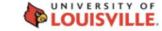

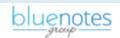

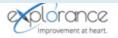

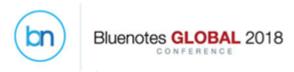

# Steps: Secondary Subject Selection

#### Scenario 2: Students only select and evaluate from optional teaching groups

Configure only the optional groups in the Secondary Subject Grouping area.

**Result**: All instructors are automatically selected; students select only the TAs.

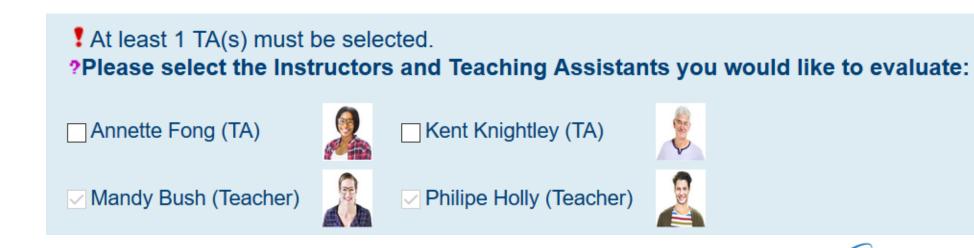

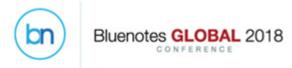

# Steps: Displaying the day/time of lecture in your evaluation

| Course ID          | Instructor ID | <b>Teaching Role</b> | Lecture Schedule | <b>Teaching Hours</b> |
|--------------------|---------------|----------------------|------------------|-----------------------|
| 101815-8504-Summer | afong         | TA                   | Tuesday 9-10AM   | 35                    |
| 101815-8504-Summer | kknightley    | TA                   | Tuesday 9-10AM   | 30                    |
| 101815-8504-Summer | mbush         | Instructor           | Tuesday 9-10AM   | 30                    |
| 101815-8504-Summer | pholly        | Instructor           | Tuesday 9-10AM   | 30                    |
| 102033-1041-Summer | bbaker        | Instructor           | Wednesday 2-3PM  | 30                    |
| 201821-6540-Summer | afong         | Instructor           | Friday 3-4PM     | 20                    |
| 201821-6540-Summer | kknightley    | Instructor           | Friday 3-4PM     | 30                    |
| 201821-6540-Summer | mbush         | TA                   | Friday 3-4PM     | 20                    |
| 201821-6540-Summer | pholly        | TA                   | Friday 3-4PM     | 30                    |
| 202047-7051-Summer | jscott        | Instructor           | Monday 10-11AM   | 35                    |
| 202702-6437-Summer | jscott        | Instructor           | Monday 10-11AM   | 35.                   |

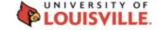

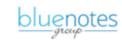

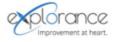

# Steps: Add a field mapping based on the course-instructor relationship data

| Questions evaluating the Course [S\$NAME]        |                                      | Single Selection Table |                        |
|--------------------------------------------------|--------------------------------------|------------------------|------------------------|
| Questions Evaluating Instructor: [C\$FN] [C\$LN] | Lecture day and time: [C+\$SCHEDULE] |                        | Single Selection Table |

| Questions Evaluating Instructor: Mandy Bush<br>Lecture day and time: Monday 10-11AM |                      |          |         |         |                   |
|-------------------------------------------------------------------------------------|----------------------|----------|---------|---------|-------------------|
|                                                                                     | Strongly<br>Disagree | Disagree | Neutral | Agree   | Strongly<br>Agree |
| The instructor was effective in communicating the content of the course.            |                      |          | 0       | 0       |                   |
| The instructor was responsive to student concerns.                                  |                      |          | 0       | 0       |                   |
| The instructor helped create an atmosphere that kept me engaged in course content.  |                      |          | 0       | 0       |                   |
| The instructor treated students with respect.                                       |                      |          | 0       | $\circ$ |                   |
| The instructor was well-prepared for class.                                         |                      |          | 0       | $\circ$ |                   |
| Overall, this instructor was an effective teacher.                                  | $\circ$              | $\circ$  | $\circ$ | $\circ$ | $\circ$           |

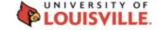

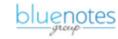

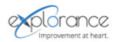

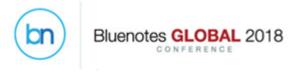

# Steps: Validate your relational demographics in Record Management

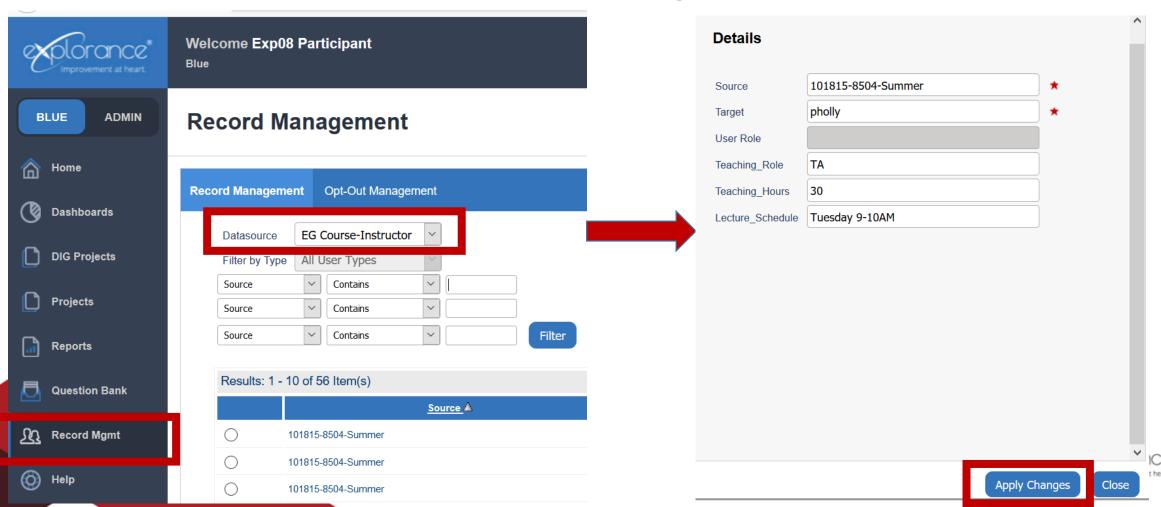

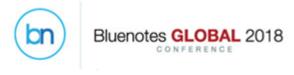

# Steps: Create a filter in your report based on instructor role

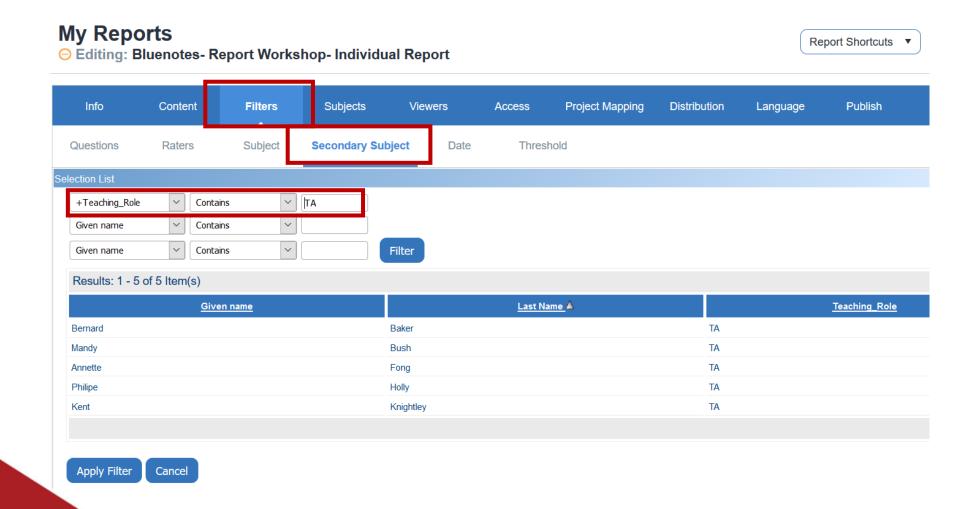

# Relational demographics for Dynamic Report Viewing access

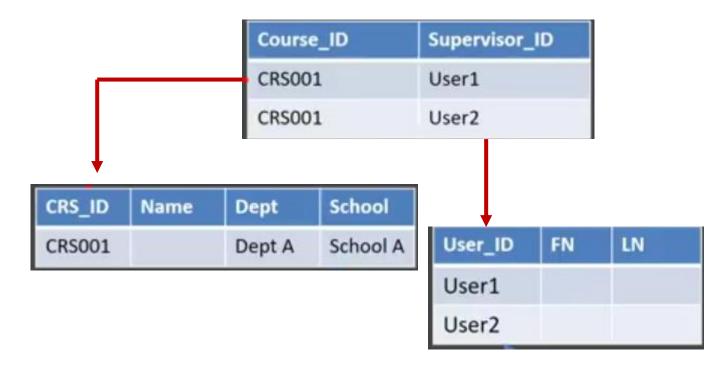

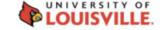

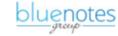

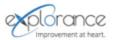

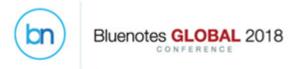

Relational demographics for Dynamic Report

Viewing access

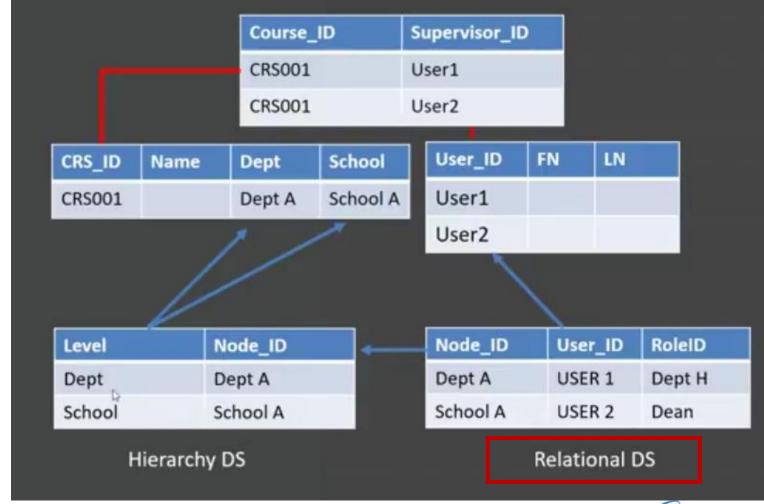

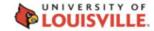

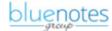

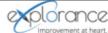

### Summary

 Relational demographics opened up the possibility of adding demographics that describe the user interaction with the course.

- Other scenarios where you can leverage the use of relational demographics:
  - Allowing certain roles to have different privileges in your project (e.g. only instructors can do Question Personalization and Subject View Management).
  - Creating reports based on the information in your relationship data.

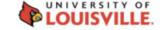

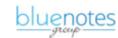

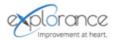

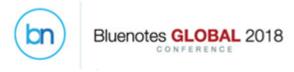

### Help Center Resources

- Blue 7 Features Overview
- Webinar: Relational Demographics & Dynamic Report Viewer Access
- How-to Set Up Secondary Subject Grouping

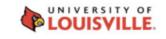

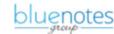

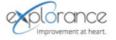

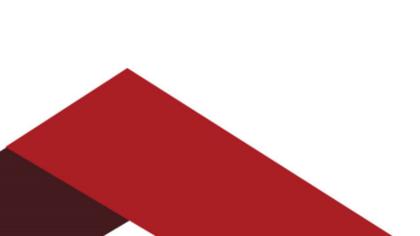

#### Recommendations

Think of your data structure preparation/analysis ahead of time

 Do not forget to import your data with the correct "Data Type" (e.g. string or integer)

 Enter information that students will recognize and understand in your relational demographics

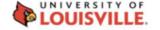

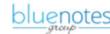

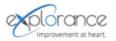

# Take away

Create it, capture it, pipe it and analyze it!

Think of your data structure.

What can you capture in each experience?

Use your data to display/pipe information in your forms.

Analyze your data with reporting.

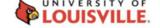

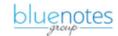

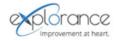

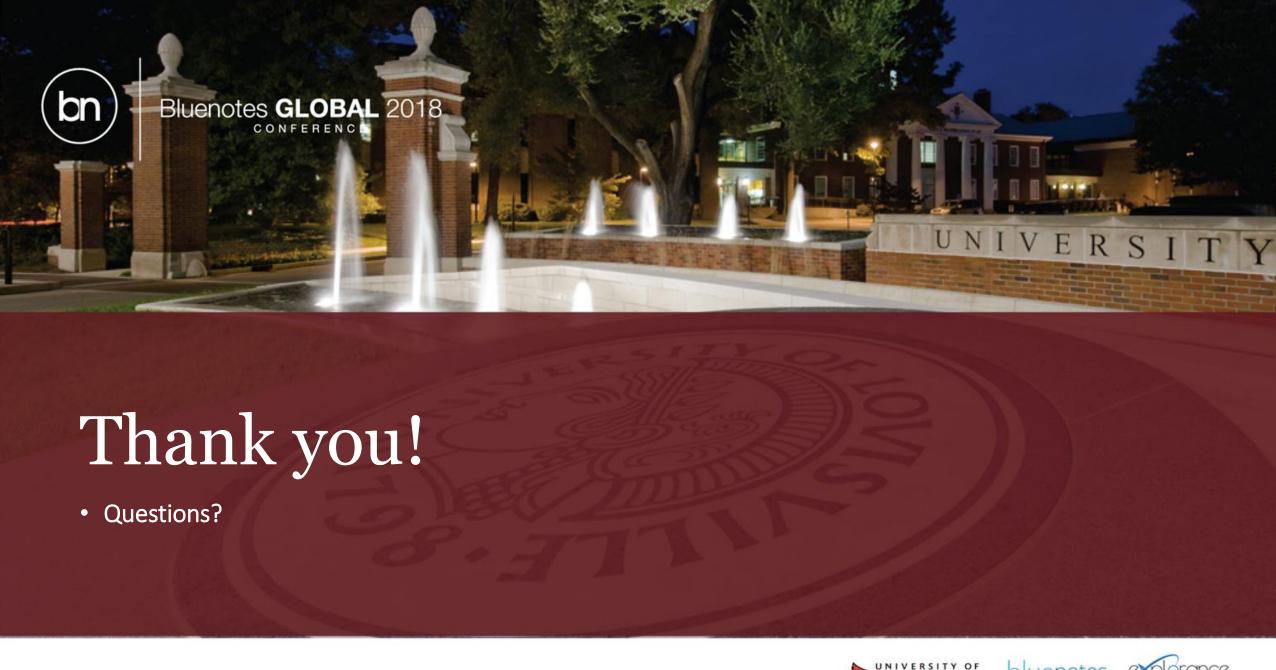

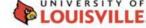

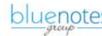

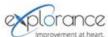